## **Setup trunk**

To setup a trunk, go to configuration and then to trunk.

1) Give it a trunk name and select the ports that you want to trunk.

Please just note that on the device that the switch is trunk to has to have the same trunk id as well as the same trunk name as this switch

2) Select apply.

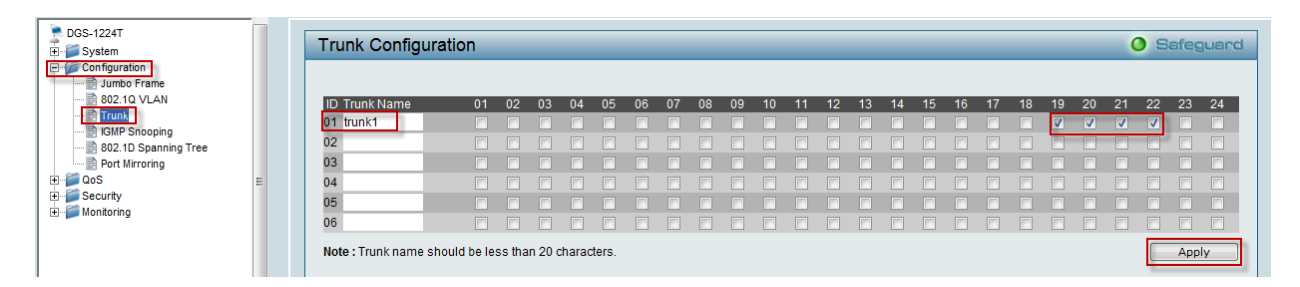

## **Setup VLAN with trunk**

To setup the VLAN go to Configuration and then to 802.1Q VLAN.

- 1) Add a VID and select the untagged ports that you want to use (just note the untagged ports will then go to a unmanaged switch or a PC)
- 2) Add the tagged ports; remember to add the same ports that are part of the trunk.
- 3) Do the same for every VLAN that you want to create.

Please just note that the device that the tagged ports has to go to has to have the same VID on both sides for the VLAN info to be forwarded.

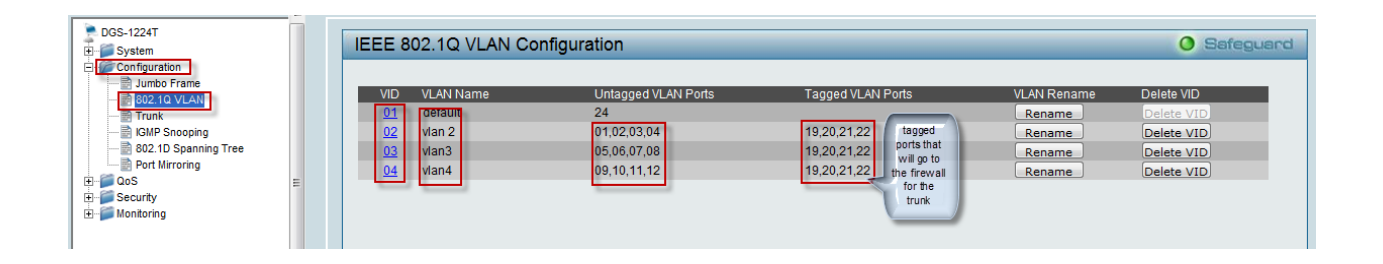